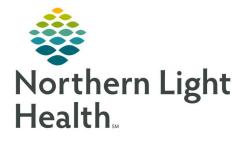

# From the Office of Clinical Informatics Quick Reference Guide (QRG) Enter Special Orders in PharmNet

February 24, 2022

This Quick Reference Guide (QRG) reviews the workflow to Enter Special Orders in PharmNet.

# **Common Buttons & Icons**

| Apply                      | Apply button                          |
|----------------------------|---------------------------------------|
| Submit                     | Submit button                         |
| Add                        | Add button                            |
| Update                     | <b>Update</b> button                  |
| Document Medication by Hx  | Document Medication by History button |
| 🕂 Add                      | Add button                            |
| 4 Missing Required Details | Missing Required Details button       |
| ¢                          | Refresh icon                          |
| Reconciliation •           | Reconciliation button                 |
| <b>₽+9</b>                 | Pill to Pill icon                     |

# **Order Pass Meds**

- From the patient's profile in PharmNet:
- **<u>STEP 1</u>**: Click the **Action** cell drop-down arrow next to the appropriate medication.
- STEP 2: Click Pass.
- **<u>STEP 3</u>**: Click **Apply**. The PassMed window displays.
- **<u>STEP 4</u>**: Complete the documentation for the medication. Then, click **OK**.
  - Fields with an asterisk or yellow highlight indicate required documentation.
  - The Instructions should be simple and clear for the patient to understand.
- **<u>STEP 5</u>**: Click **Submit** to submit the order. The pass med label prints to your designated printer.

## **Document a Patient's Own Meds**

- > Enter the Med Order from the patient's profile in PharmNet:
- **<u>STEP 1</u>**: Click the Drug field.
- **<u>STEP 2</u>**: Enter non-formulary. Then, click **Add**. The Product Search window displays.
- **<u>NOTE</u>**: It is best practice to enter the first few letters of the medication to broaden the search results (e.g., Enter "non" for this search).

- **STEP 3:** Click NonFormulary Bulk Item. Then, click **OK** to confirm your selection. The Template Non Formulary window displays.
- **<u>NOTE</u>**: You can also use the double-click method to select.
- **<u>STEP 4</u>**: Complete the required documentation in the window. Then, click **OK**. The New Med Order window displays.
- **<u>STEP 5:</u>** Click the **Dose** field and enter the prescribed dose.
- **<u>STEP 6</u>**: Click **Update**. The NonFormulary Bulk Item window displays.
- **<u>STEP 7</u>**: Confirm the information is accurate; then, click OK.

<u>NOTE</u>: The Non-Formulary Bulk Item alert displays, confirming that you have used your clinical judgment to ensure the medication is safe for the patient.

- **<u>STEP 8</u>**: Complete the documentation for the medication.
  - Fields with an asterisk or yellow highlight indicate required documentation.
  - It is best practice to copy the Product notes to the Order comments, so the nurse can review them from the MAR.
- **STEP 9:** Select the **Patient's own med** check box.
- **<u>NOTE</u>**: Ensure the Start dispense date is after the patient will be discharged to prevent the patient from being charged for the order.
- STEP 10: Click OK.
- **<u>STEP 11:</u>** Click **Submit**.

#### Print a Patient's Own Med Label

- From the patient's profile in PharmNet:
- **<u>STEP 1</u>**: Click the **Action** cell drop-down arrow next to the appropriate medication.
- **STEP 2:** Click **Label**.
- **<u>STEP 3</u>**: Click **Apply**. The Label Request window displays.
- **<u>STEP 4</u>**: Clear the **Charge patient** check box.
- **<u>STEP 5</u>**: Confirm the information is correct. Then, click **OK**.
- **<u>STEP 6</u>**: Click **Submit**.

#### **Document Non-Formulary Meds**

- Add a Non-Formulary Order in PowerChart from the patient's PowerChart:
- **<u>STEP 1:</u>** Click **Document Medication by Hx** .

- **<u>STEP 2</u>**: Click **Add**. The Add Order window displays.
- **<u>STEP 3</u>**: Click the **Search** field and enter the medication name.
- **<u>NOTE</u>**: As you type a drop-down menu updates to display results that match your search criteria.
- **<u>STEP 4</u>**: Click the appropriate order sentence from the window.
- **<u>STEP 5</u>**: Click **Done**. The Details pane for the order displays.
- **<u>STEP 6</u>**: Confirm the information is accurate. Then, click **Document History** .

#### **Complete Admission Reconciliation**

- > From the patient's Medication List page in PowerChart:
- **<u>STEP 1:</u>** Click **Reconciliation**.
- **<u>STEP 2</u>**: Click **Admission**. The Order Reconciliation Admission window displays.
- **<u>STEP 3</u>**: Click the **Continue After Reconciliation** radio button next to the appropriate medication. The Convert to Inpatient Medication window displays.
- **<u>STEP 4</u>**: Double-click **Non-Formulary Medication** . The Order Sentences window displays.
- **<u>STEP 5</u>**: Make the appropriate selection. Then, click **OK**. The Decision Support alert displays.
- **<u>STEP 6</u>**: Review the alert. Then, click **OK**.
- **<u>STEP 7:</u>** Click the **Missing Required Details** button.
- **<u>STEP 8</u>**: The Details pane for the order displays. Complete the required documentation. Then, click **Sign**.

#### **Verify Non-Formulary Meds**

- From the patient's profile in PharmNet:
- **<u>STEP 1</u>**: Click the **Action** cell drop-down arrow next to the appropriate medication.
- **STEP 2:** Click **Verify**.
- **<u>STEP 3</u>**: Click **Apply**. The Manual Product Select window displays.
- **<u>STEP 4</u>**: Make the appropriate selection from the Products pane. Then, click **Move**. The NonFormulary Unit Dose window displays.
- **<u>STEP 5</u>**: Confirm the Quantity per dose. Then, click **OK**. The Order Alerts window displays.
- **<u>STEP 6:</u>** Review the alert. Then, click OK.
- **<u>STEP 7</u>**: Click **OK** to confirm your selection. The Template Non Formulary window displays.
- **<u>STEP 8</u>**: Confirm the information. Then, click **OK**. The Verify Med Order window displays.
- **<u>STEP 9</u>**: Complete documentation for the medication.

**<u>NOTE</u>**: Fields with an asterisk or yellow highlight indicate required documentation.

**<u>STEP 10:</u>** Click **OK**.

**STEP 11:** Click **Submit**.

## **Document Therapeutic Substitutions in PowerChart**

- > From the patient's Medication List in PowerChart:
- <u>NOTE</u>: Some medications have similar products that have the therapeutic effect. Policy allows the system to change a therapeutically equivalent product with a different chemical entity.
- **<u>STEP 1:</u>** Click **Reconciliation**.
- **<u>STEP 2</u>**: Click **Admission**. The Order Reconciliation Admission window displays.
- **<u>STEP 3:</u>** Click the **Continue After Reconciliation** radio button.
- **<u>NOTE</u>**: If the Pill to Pill icon displays next to the order in the right pane, this indicates a substitution.
- **<u>STEP 4</u>**: Click the **Pill to Pill** icon to review the details of the substitution.
- STEP 5: Click Sign.
- **<u>NOTE</u>**: You may need to document a therapeutic substitution at discharge. Complete the Discharge Reconciliation as normal and note the substitution as needed.

## Verify and Submit a Therapeutic Substitution in PharmNet

- From the patient's profile in PharmNet:
- **<u>STEP 1</u>**: Click the **Action** cell drop-down arrow next to the appropriate medication.
- **<u>STEP 2</u>**: Click Verify.
- **<u>STEP 3</u>**: Click **Apply**. The Verify Med Order window displays.
- <u>NOTE</u>: The Pill to Pill icon displays next to the drug in the top pane. Click the icon to review the details of the substitution as needed.
- **<u>STEP 4</u>**: Complete documentation for the medication. Then, click **OK**.
- STEP 5: Click Submit.

For questions regarding process and/or policies, please contact your unit's Clinical Educator or Clinical Informaticist. For any other questions please contact the Customer Support Center at: 207-973-7728 or 1-888-827-7728.